# TD Direct Investing

# TeleMax User Guide

- Automated real-time trading service
- Automated equity, option and mutual fund order entry, 24 hours a day, seven days a week
- Enjoy additional savings off our already low commission rates

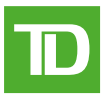

# **WELCOME TO TELEMAX**

Telemax is the advanced automated telephone service that lets you monitor the market, review your portfolio and enter orders 24 hours a day, seven days a week.<sup>1</sup> All with security and privacy provided by your personal TD Direct Investing account number and confidential password.

# **TO ACCESS TELEMAX**

### **CALL USINGATOUCH-TONE PHONE**

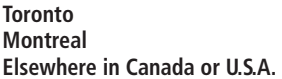

**Toronto (416) 593-TMAX (8629) Montreal (514) 765-TMAX (8629) Elsewhere in Canada or U.S.A. 1-800-387-1722 (Toll Free)**

**WHEN PROMPTED, ENTER THE FOLLOWING INFORMATION BY PRESSINGTHE TOUCH-TONE KEYS:**

### **SELECT** 1 **FOR ENGLISH OR** 2 **FOR FRENCH ENTER YOUR SIX-DIGIT TD DIRECT INVESTING ACCOUNT NUMBER, FOLLOWED BY**

To enter a letter, you will need to press three keys. Press star, then the key on which the letter appears and then the number corresponding to the position of the letter on that key. For example, for "H", which appears on the 4 key in position 2, press  $\star$ , 4, 2. For "I" press  $\star$ , 4, 3. If your account number is 12A345, then you would press 1, 2, \*21, 3, 4, 5.

Please use the numeric alphabet guide on page 2.

# **ENTER YOUR FOUR-DIGIT TELEMAX PASSWORD FOLLOWED BY** #

You are now ready to use TeleMax. Use the following commands at any time during your call:

- \* to return to previous menu
- $#$  to access Help under any selection, or to skip ahead when listening to quotes, outstanding orders, new issues information or stock baskets

# $\begin{bmatrix} 0 \\ 0 \end{bmatrix}$ ,  $\begin{bmatrix} \# \\ \end{bmatrix}$  to speak to a TD Direct Investing Representative

Now read on for instructions on each of these features.

### **WHEN PROMPTED, SELECT FROM THE MAIN MENU**

### **1** OUOTES

Obtain real-time quotes on Canadian and U.S. equities, options, indices and Canadian mutual funds. 2

# 2 **MARKET MONITOR**

Review popular indices and market indicators, create customized stock baskets to track your own investments. 2

### 3 **ACCOUNT INQUIRY**

Monitor cash and portfolio values and outstanding orders, contributions to your TDWaterhouse Self-Directed RSPs and payments from your TDWaterhouse Self-Directed RIFs.

# 4 **ORDER ENTRY**

Place buy or sell orders for Canadian and U.S. equities or options. Review, change or cancel outstanding equity or option orders. Place buy or sell orders on Canadian mutual funds. 2

# 5 **PERSONAL PROFILE**

Change your quote format(s) and password(s).

Read on for easy instructions on how to complete each of these trading inquiries and transactions.

# **TOACCESS EACH LETTER, ENTER TWO NUMBERS**

First, enter the number of the phone button on which the letter appears. Then press  $\boxed{1}$ ,  $\boxed{2}$  or  $\boxed{3}$  to indicate whether the letter is in the first, second or third position on that button. Note: there are exceptions for the letters Q, R, S, Z, dashes (55) and spaces (44).

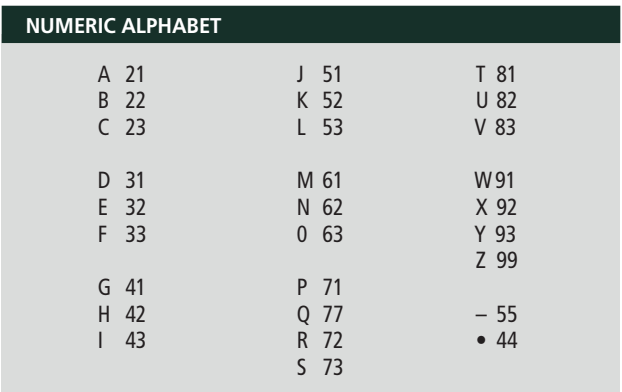

# **QUOTES** 1

### **SELECT THE TYPE OF QUOTEAND EXCHANGE**

- 1 **CANADIAN EQUITY QUOTES**
- 2 **U.S. EQUITY QUOTES** (NYSE, NASDAQ,AMEX, Composite)
- 3 **OPTION QUOTES** (Canadian, U.S. Options)
- 4 **MUTUAL FUND QUOTES**
- 5 **INDEX OR QUICK QUOTES** (Indices (see appendix) and Canadian and U.S. Equities)

#### **EXAMPLE: TO OBTAINAN EQUITY QUOTE ON INTERNATIONAL BUSINESS MACHINES ONTHE NYSE**

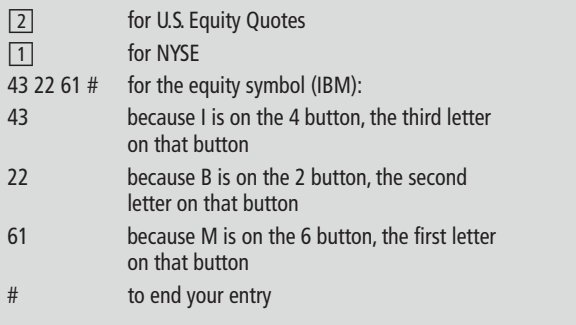

# **EXAMPLE: TO OBTAINAN EQUITY QUOTE ON TORONTO DOMINION PREFERRED SERIES D**

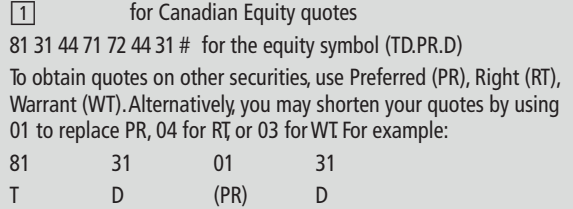

#### **EXAMPLE: TO OBTAINAN OPTION QUOTE ON S&P 100 INDEX MAY 550 CALL**

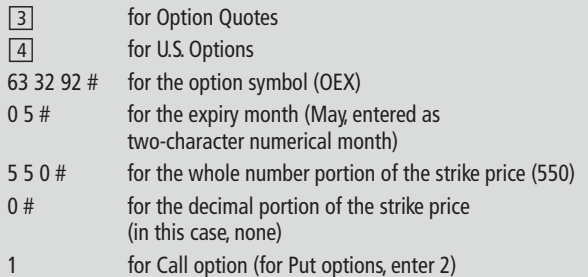

### **EXAMPLE: TO OBTAINA MUTUAL FUND QUOTE ON TD CANADIAN BOND FUND (TDB 162)**

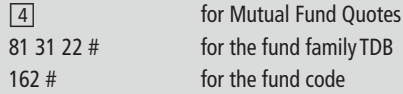

#### **EXAMPLE: TO OBTAINAN INDEX QUOTE ONTHE S&P/TSX COMPOSITE INDEX**

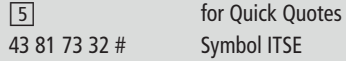

# **MARKET MONITOR** 2

The MARKET MONITOR feature lets you review popular indices and market indicators, create stock baskets to track your own equities, options and mutual funds, and receive information on new issues available through TD Direct Investing.

#### **SELECT YOURACTIVITY**

# 1 **MARKET BASKET**

This lets you review a fixed basket of popular market indicators: S&P/TSX Composite 5&P 100<br>S&P/TSX Venture 5&P 500 S&P/TSX Venture Dow Jones Industrial Average Canadian \$ Spot NASDAQ Composite U.S. Gold Price West Texas Intermediate Crude

# 2 **STOCK BASKET**

This lets you create and review your own customized basket of equities, options, indices and mutual funds.You can maintain up to five separate baskets at one time, with up to 10 equities, options, indices or mutual funds in each.You will be prompted to select:

 $\boxed{1}$  to review baskets with quotes, enter  $\boxed{1}$  or  $\boxed{2}$  or  $\boxed{3}$  or  $\boxed{4}$  or  $\boxed{5}$ to indicate the basket number

# **TO CREATE OR EDITA STOCK BASKET, ENTER:**

- $\boxed{6}$  to access the Create/Edit function, enter  $\boxed{1}$  or  $\boxed{2}$  or  $\boxed{3}$  or  $\boxed{4}$  or  $\overline{5}$  to indicate the basket number, then select your activity:
- $\boxed{1}$  to review a basket (without quotes)
- $\sqrt{2}$  to add equities, options, indices or mutual funds to your basket. When adding equities/options/mutual funds/indices, you may include a number of shares/contracts and cost per share/contract to track your portfolio's value
- □3 to remove equities/options/mutual funds or indices from your basket
- $\boxed{4}$  to delete the entire basket

To save your basket or any changes you have made, press  $\boxed{5}$  and you will be brought to the Save Changes Menu.To save any changes made to your stock basket, press  $\boxed{1}$ . To exit without saving the basket changes, press  $\boxed{2}$ .

# **ACCOUNT INQUIRY 3**

TheACCOUNT INQUIRY feature lets you monitor up-to-date cash and portfolio values and outstanding orders in your TD Direct Investing trading accounts as well as contributions to your TDWaterhouse Self-Directed RSPs and payments from your TDWaterhouse Self-Directed RIFs. Once you have accessed Account Inquiry from the main menu:

# **SELECT YOURACCOUNT**

or, **if applicable**, enter  $\boxed{2}$  to move to the multiple account access menu where you can enter a valid six-digit sub-account for inquiry

- 1 first account
- 2 second account
- 3 third account
- 4 fourth account
- 5 other

# **SELECT YOURACTIVITY**

1 **REVIEW CASH BALANCE, SECURITIES MARKET VALUE, TOTAL EQUITY OR MARGINAVAILABLE** All information you receive is effective on the last business day. □1 **REVIEW SDRSP CONTRIBUTIONS** All contributions are as of the last business day. □2 **REVIEW SDRIF PAYMENTS RECEIVED** All payments are as of the last business day.

# 2 **REVIEW, CHANGE OR CANCEL OUTSTANDING ORDERS**

You will receive the current status of all your orders, including any fill information.You can also change or cancel outstanding equity or option orders.Your request to change or cancel an order may be reviewed by a TD Direct Investing Representative.

# **ORDER ENTRY** 4

**Note: Mutual fund orders cannot be reviewed, changed or cancelled through TeleMax. Please call your local TD Direct Investing office if you wish to review, change or cancel a mutual fund order.**

Once you have accessed Order Entry from the main menu, TeleMax will prompt you to:

- **• SELECTANACCOUNT** Enter  $\boxed{1}$  to access the account you logged on with. If applicable, enter  $\boxed{2}$  to move to the multiple account access menu where you can enter a valid six-digit sub-account for order entry.
- **• SELECTATRANSACTION** Buy or sell Canadian and U.S. equities, options, or Canadian mutual funds traded through TD Direct Investing. Review, change or cancel outstanding equity or option orders (subject to prior fills).
- **• SELECT THE TD DIRECT INVESTING ACCOUNT IN WHICHYOU WANT TO TRADE**

# **FOR EQUITIESAND OPTIONS**

- **• ENTER THE EQUITY OR OPTION SYMBOL**
- **• CHOOSE THE MARKET IN WHICHYOU WANT TOTRADE**
- **• INDICATE THE NUMBER OF SHARES OR CONTRACTS**
- **• CHOOSE THE TYPE OF ORDER**
- **• SET THE ORDER EXPIRY DATE**
- **• ADDANY SPECIAL INSTRUCTIONS**

# **FOR CANADIAN MUTUAL FUNDS TRADEDTHROUGHTD DIRECT INVESTING:**

- **• ENTER THE FUND COMPANY SYMBOLAND FUND NUMBER**
- **• INDICATEA DOLLARAMOUNT,A SPECIFIC NUMBER OF UNITS OR WHETHERYOUWOULD LIKE TO REDEEMALL UNITS (SELL ORDERS ONLY)**
- **• ENTER THE DIVIDEND OPTION (IFAPPLICABLE)** Reinvest or Cash
- **• INDICATE GROSS OR NET (IFAPPLICABLE)** Indicate if the order value should not include the commission (NET) or should include the commission (GROSS).

# **TRANSMITTINGTHE ORDER**

After sending your order, you will be given a reference number for record keeping purposes.

# **TELEMAX – QUICK REFERENCE GUIDE**

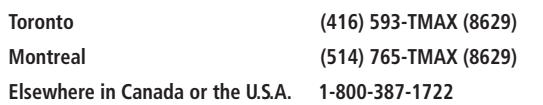

# **WELCOME TOTELEMAX**

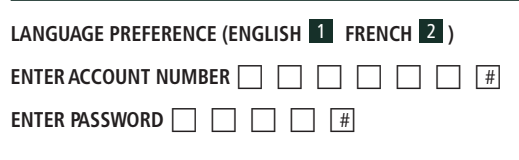

# When prompted, select from the main menu

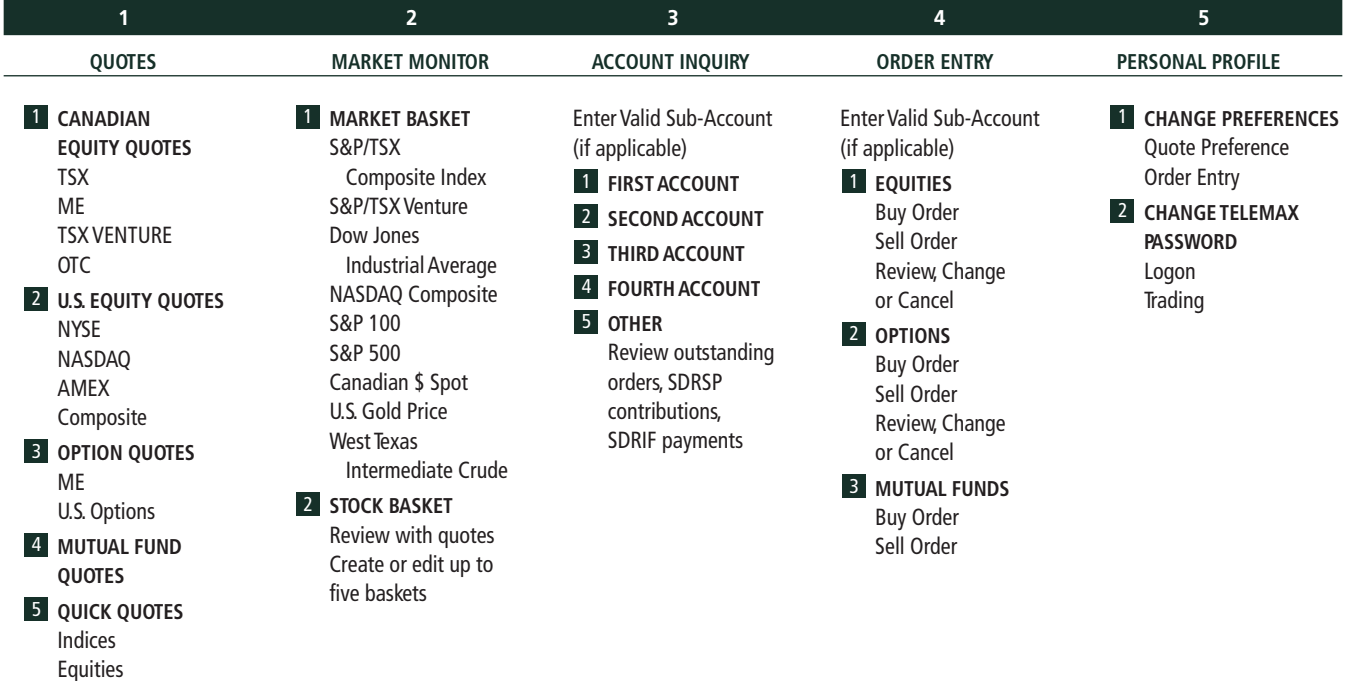

# **FOR FAST NAVIGATION, PRESS THE FOLLOWING AT ANY TIME**

- 0 # SPEAK TO A TD DIRECT INVESTING REPRESENTATIVE
- **\*** PREVIOUS MENU
- **# HELP MESSAGE OR SKIP TO NEXT ENTRY**

# **APPENDIX – INDEX SYMBOLS**

# **CANADIAN INDICES**

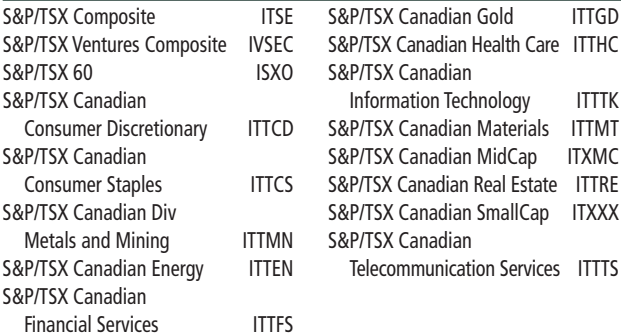

### **U.S. INDICES**

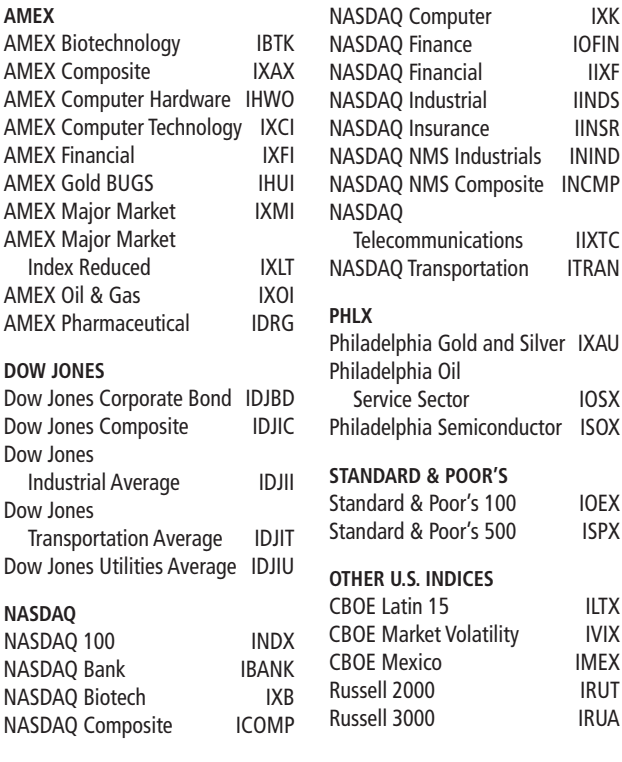

# **ACCUMULATED VOLUME SYMBOLS**

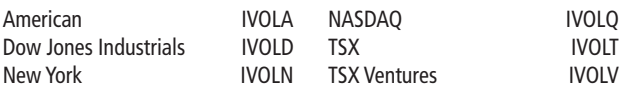

#### **INTERNATIONAL MARKET INDICATORS**

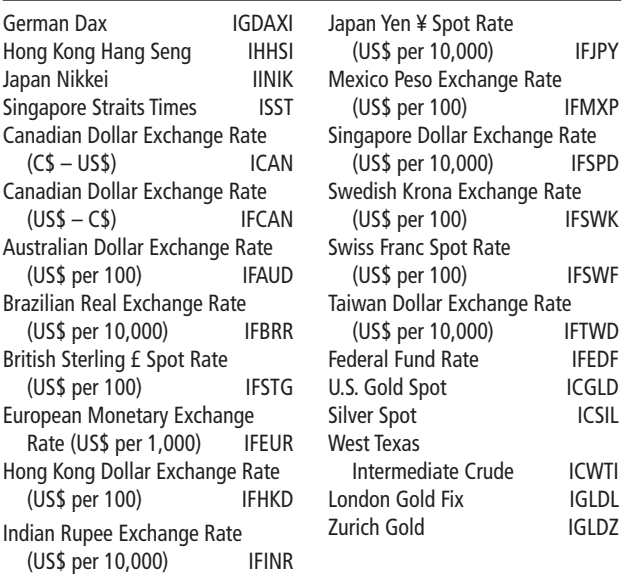

# **ISSUE FLUCTUATIONS**

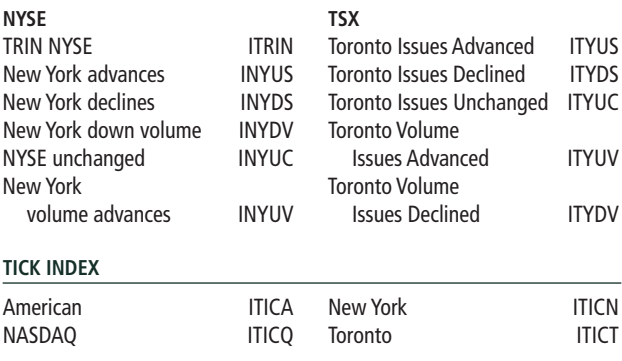

Index symbols may be subject to change at any time. If the index symbol is not found in TeleMax, please contact your local TD Direct Investing location, or visit www.tdwaterhouse.ca

# **ERRORS AND WARNINGS**

When you send your trade request, the TD Direct Investing system performs several edits to ensure that your order meets certain requirements. If there is a problem, you may receive one of these messages.

**Edit Error –** This means that you cannot enter your order in its current format. The order must be modified or ended. You may enter:

- $\boxed{1}$  to modify the order
- $\boxed{2}$  to end the order

### $|3|$  to repeat the error message

**Edit Warning –** This gives information about your order. You may choose to modify or end the order, or override the warning and continue with your order in its current format. You may enter:

- $\boxed{1}$  to override the edit warning and proceed with the order
- $\boxed{2}$  to modify the order
- **[3]** to end the order

# **REVIEW YOUR ORDER AND CORRECT IF NECESSARY**

TeleMax will read back your order in detail, stating the estimated value of your transaction. The estimated commission is based on TD Direct Investing regular Commission Schedule and includes any applicable commission discount for using TeleMax.

Once you have reviewed your order, enter:

#### 1 **IF THE ORDER IS CORRECT**

You will be prompted to enter your password to send the order to TD Direct Investing.

#### **Note: All mutual fund orders will be processed when received by the Mutual Fund Company and will be processed at the next valuation day price.**

- 2 **TO MODIFY THE ORDER** TeleMax will take you back to the order to make changes. Or simply press  $\boxed{\cdot}$  to go to the previous menu.
- 3 **TO END THE ORDER** TeleMax will return you to the main menu.

# 4 **TO HAVE THE DETAILS OF YOUR ORDER REPEATED**

### **SEND YOUR ORDER TO TD DIRECT INVESTING**

If you pressed  $\boxed{1}$  above, you will be prompted to enter your password to send the order.

### **ENTER YOUR PASSWORD, FOLLOWED BY**  $\vert \# \vert$

### **WRITE DOWN YOUR ORDER REFERENCE NUMBER**

When your order has been sent, TeleMax will read back a reference number. Keep this for your records.

### **ONCE YOUR ORDER HAS BEEN SENT, YOU MAY SELECT**

- 1 to return to main menu
- 2 to return to order entry menu
- 3 to have your reference number repeated

# **TO REVIEW, CHANGE OR CANCEL AN EQUITY OR OPTION ORDER**

# **FROM THE ACTION MENU, SELECT:**

3 review, change or cancel

# **SELECT THE ACCOUNT YOU WANT TO ACCESS**

### **ENTER THE NUMBER OF THE ACCOUNT**

TeleMax will read back all of your orders in the selected account. After reviewing your orders:

# **SELECT YOUR ACTIVITY**

- 1 return to order entry menu
- 2 change an order Enter the corresponding order number followed by  $\boxed{\#}$ . Then select one of the following:
	- $\boxed{1}$  to change the price
		- $\boxed{1}$  to have your order filled at market price
		- $\boxed{2}$  to specify a limit price
		- □3 to enter an On Stop order
	- $\boxed{2}$  to change order quantity
	- **3** to change expiry date
	- $\boxed{4}$  to add, change or remove special instructions

Follow the prompts to make the desired changes to your order. TeleMax will read back the details of your change request, then prompt you to enter:

- $\boxed{1}$  if your changes are complete. You will then be prompted
	- to send your order to TD Direct Investing
- $\sqrt{2}$  to make more changes to the same order
- 3 cancel an order

Enter the corresponding order number, followed by  $\boxed{\#}$ .

- TeleMax will read back your cancel request and prompt you to select:
- $\boxed{1}$  to transmit the cancel request by entering your password
- $\boxed{2}$  to end your cancel request and return to the main menu

#### **SELECT YOUR ACTIVITY**

#### 1 **CHANGE YOUR PREFERENCES**

This lets you customize the format in which you receive quotes. Press:

- □1 to change your quote preference
- [2] to change your order entry quote preference

Follow prompts to select appropriate quote formats.

2 **CHANGE YOUR PASSWORD(S)**

This lets you customize your four-digit password. It must always be four digits. Press:

- □1 to change logon password
- $\boxed{2}$  to change trading password

Don't forget we also offer WebBroker, which features on-line access to order entry, market quotes, research, Fixed Income Centre, New Issues Centre, eServices and account information.

<sup>2</sup> Available through TD Direct Investing.

<sup>&</sup>lt;sup>1</sup> Except during regularly scheduled system maintenance times.

**To call TeleMax:**

**Toronto (416) 593-TMAX (8629) Montreal (514) 765-TMAX (8629)**

**Elsewhere in Canada or the U.S.A. 1-800-387-1722**

> **Internet/WebBroker www.tdwaterhouse.ca**

> > **Other Important Numbers:**

**Trading/Customer Service 1-800-465-5463**

**Electronic Brokerage Services Help Desk 1-800-667-6299**

> **Mutual Fund Specialist 1-800-461-3863**

> > **Options Specialist 1-800-668-6787**

**Fixed Income Specialist 1-888-983-2663**

> **TalkBroker 1-800-240-5869**

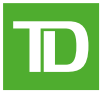

TD Direct Investing is a division of TD Waterhouse Canada Inc., a subsidiary of The Toronto-Dominion Bank. TD Waterhouse Canada Inc.– Member of the Canadian Investor Protection Fund. ®The TD logo and other trade-marks are the property of The Toronto-Dominion Bank.

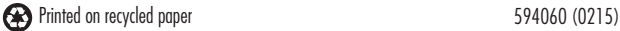